# IMS Quick User Transition Guide – Issue Submitters

# Timeline

Current IMS on AOS will be unavailable after **June 4th, 2021.** Therefore, you will not be able to log into IMS on AOS or enter data into the system after that date.

- BEFORE **June 4th, 2021** please be sure to export and save select data from IMS on AOS [See section "Saving Data from IMS on AOS" below]
- AFTER **June 4th, 2021** please be sure to manually track any issues you would like to submit in the interim.

Modernized IMS will be available on AFWP **June 14th, 2021.**

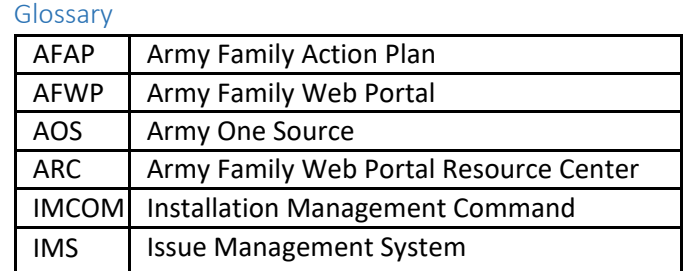

# **STEP 1:** Save Data from IMS on AOS

You will need to export the following items listed below from IMS on AOS and save them on your personal computer and/or print them for your records. This will enable you to locate issues of your interest within modernized IMS on AFWP.

#### AOS User/Issue Submitter

- AOS username and email
	- 1. Review your AOS username and email in your AOS profile.
	- 2. Ensure the email address listed is an up-to-date address to an email inbox you currently use. Update your email address on AOS if needed.
	- 3. Record your AOS username and email in a secure space on your computer or phone as you may need to reference it when creating an AFWP account for access to modernized IMS.
- Information associated with issues you have submitted previously.

## STEP 2: Access the IMS Training Site and Practice Using Modernized IMS

The IMS Training Site is available for use by all levels of IMS users. Access to the IMS Training Site can be found:

- On the "Getting Started IMS" page on ARC [\(https://www.training.armyfamilywebportal.com/home\)](https://www.training.armyfamilywebportal.com/home) OR
- Directly via the IMS Training Site URL: (https://ims.training.armyfamilywebportal.com/).

NOTE: The training Site is for training purposes ONLY and therefore should NOT be used to enter in live or actual data reflecting current AFAP program activity. The site will not contain data reflective of the AFAP at your garrison. IMCOM reserves the right to purge the data on the training site at any time.

Be aware that there will be other users simultaneously accessing the Training Site so there may be actions taken on issues you practice submitting as administrative users are also training themselves.

System distributed emails will NOT be functional on the Training Site.

# STEP 3: Create an Account for AFWP

On **June 14th, 2021** you will be able to create an AFWP account to access the modernized IMS.

#### **If you do NOT have an AFWP Account, use the following instructions to establish an account:**

*Note: If CAC-related popups appear during this account registration process, please select cancel until you have completed the registration process. If you would like to connect your CAC to your account AFTER you have registered your account, please see your respective IMS user guide.*

- 1. Go to <https://ims.armyfamilywebportal.com/>
- 2. Select **Register** on the **IMS Home Page.** This will take you to the AFWP Account Management page.
- 3. Enterthe required information into the **following data fields**:
	- *Email, Password,* and *Confirm Password*.

*Note: When selecting an email, we recommend using the same email you have listed in your AOS account. Single-Sign-On passwords are case-sensitive and require a minimum of 15 characters that include the following: 2 uppercase letters, 2 lowercase letters, 2 numbers, and 2 special characters (!#\$%^@).*

- 4. Select Register
- 5. An **automated email** will be sent to the email that was entered in step 3 with a link and atoken number.
- 6. Select the link in the email to verify the account. (If you encounter trouble with the link, please go to <account.armyfamilywebportal.com/verify> to complete verification)
- 7. On the page that appears, enterthe **email address and the tokennumber** providedin the automated email.
- 8. Select Verify Email.

#### **If you DO have an AFWP Account, use the following instructions to access the modernized IMS:**

- 1. Go to <https://ims.armyfamilywebportal.com/>
- 2. Select **Log In.**
- 3. Use your AFWP account credentials (email and password) to complete the requested fields on the Single-Sign-On page.
- 4. Select **Login.**

# Step 4: Check Your Issues in Modernized IMS

Once you have access to your user account within modernized IMS, please compare the data from your AOS IMS exported/saved records to the issues seen in the modernized IMS in order to ensure the data has migrated properly. Note that the issues migrated from IMS on AOS to the modernized IMS may have been previously tied to you as an individual user. The issues migrated from IMS on AOS will not be associated with your user account in the modernized system. Your issues will be in the modernized IMS and can be located via the Search Issues feature. Do anticipate some slight discrepancies in issue information due to the streamlining of the system. If you have any major discrepancies, please contact your local ACS or AFWP Help Desk.

# Step 5: Note Critical Differences Between the IMS on AOS and AFWP

Below is a brief list of differences you will find in the modernized IMS on AFWP.

- Streamlined issue submission, review, and escalation process which provides a greater level of transparency in tracking your issue through the AFAP process.
- User dashboard with a My Issues list so that you can easily track your issues through the AFAP process in one central location.
- Enhanced system-generated email notifications that will support transparent communication when your issue progresses through the AFAP process.

## User Training and Support

The modernized IMS on AFWP will be accompanied by a self-service model of training. This self-service consists of the: IMS user guide for Submitters, short training videos, and Frequently Asked Questions (FAQs). These materials were designed to be intuitive and enable you to address most of your issues before reaching out for help.

To access the user guide, short training videos, and FAQs, please visit the "Getting Started" page for IMS on the ARC: <https://www.armyfamilywebportal.com/content/issue-management-system-ims>

#### I have questions about modernized IMS, who should I ask for help?

In order to provide you a timely and accurate response, it is critical that you direct your IMS-related questions to the correct support person.

- Modernized IMS User Support is limited to addressing only technical questions or concerns for the modernized system.
- All programmatic related questions should be directed to your local ACS.

Examples of technical/system questions vs programmatic questions are below. This can help you determine what type of question you are asking and where it should be directed.

## Technical/System Question Examples:

- "I tried to reset my password but I never got the email with the temporary password. What should I do?"
- "I submitted an issue, but would like to edit it. Can I do that?"

#### Programmatic Question Examples:

- "Does my concern fit the criteria to be considered an AFAP issue and be submitted via IMS?"
- "What proof/evidence/documentation should I include in my issue submission?"
- "Once I submit my issue, what happens?"

# Trouble Shooting

### Quick Troubleshooting Tips

If you are struggling to access any of the training sites, try following the below troubleshooting tips before contacting the AFWP Help Desk:

- AllowListing
	- $\circ$  The site you are trying to access may be blocked by your IT department. We recommend you request the site be AllowListed. Please reach out to your IT department to requestthis.
- **Browser** 
	- o Supported browsers for AFWP systems are the latest versions of Internet Explorer 11, Microsoft Edge, Chrome, and Firefox. You may experience functionality and appearance differences depending on your browserversion.
- URL Confirmation
	- $\circ$  Be sure to double check that you are accessing the full and exact URL address that you are intending to access. For example, make sure each URL begins with "https://" For example, if a link in your email appears to have the word "caution" inserted into it, please remove the word and make sure the url begins with "https://"

#### Who do I contact with questions or concerns?

The centralized AFWP Help Desk is accessible via ARC. You can submit technical questions or feedback in this central location.

- 1. Select "Contact the Help Desk" in the footer at the bottom of any ARC page [:](https://www.armyfamilywebportal.com/) <https://www.armyfamilywebportal.com/>
- 2. Provide the necessary information in the following datafields:
	- a. Your Name, Your Email Address, Subject, Category, Message, and Attachment.
- 3. Select Send Message to complete the submission for review